# **快速啟動 | Model GK604D 數位攜帶傾斜儀**

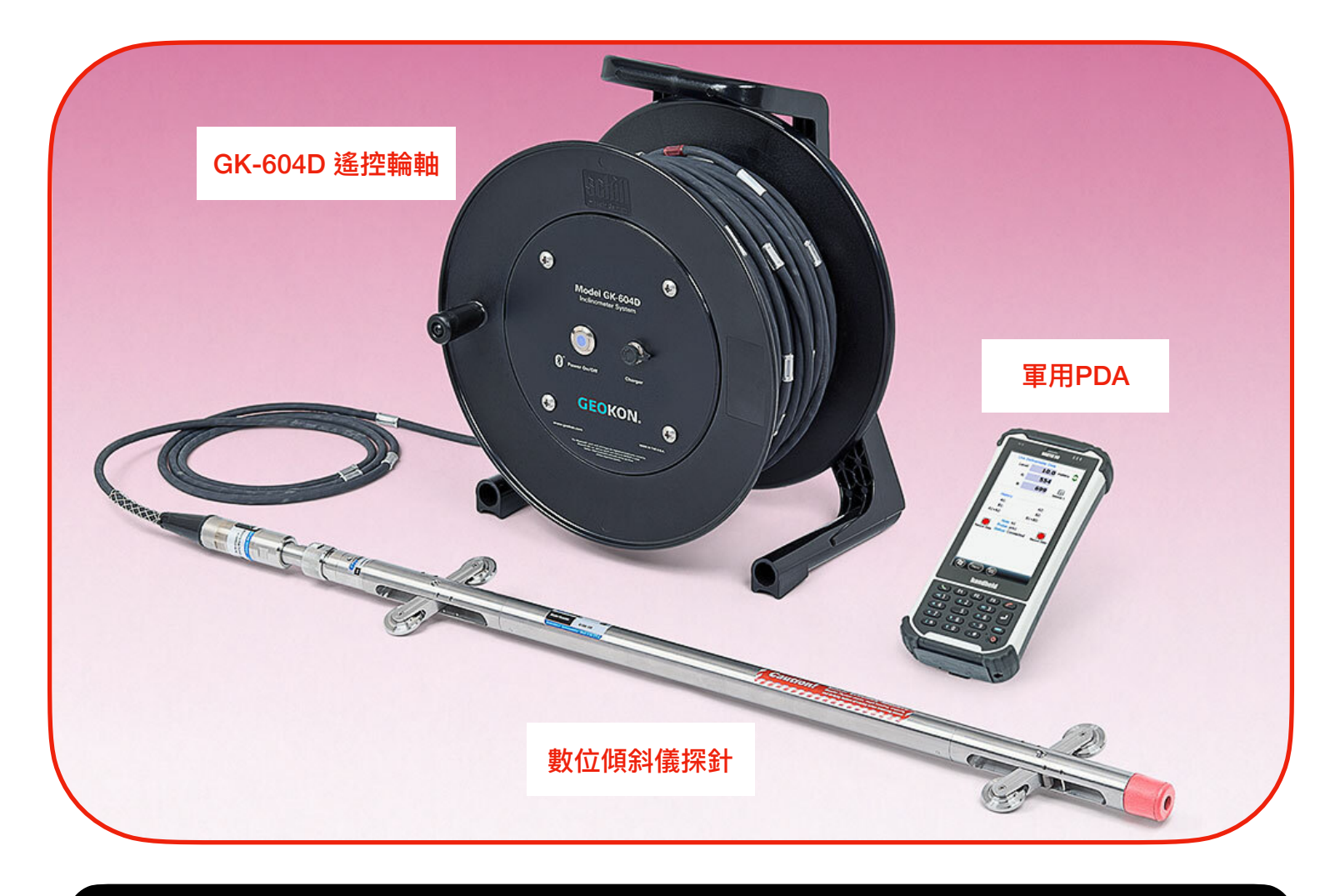

## **開機**

### **使⽤軍⽤PDA 開機**

01. 打開軍用PDA 透過按下電源鍵(右下 : 02. 如果軍用PDA沒有在睡眠模式或待 ⾓)。 機,可能需要60秒才會完全開啟。在 Windows Mobile 的主畫面出現後, 上 ⾯關於Geokon Field PC 的程式可以被 點開。 透過Windows 的開始鍵,你能找 到此軟體。任何操作過程中若螢幕進入 全黑的睡眠或待機模式,只要按一下電 源鍵(不要長按),就能喚醒電腦。 電源的相關設定可透過, 開始鍵- >Setting-> System Power。

請先連接數位傾斜移探針至遙控 輪軸。

遙控輪軸是輪軸組件的一部分, 測斜儀電纜是繞在捲軸上。 測斜 儀電纜的末端是一個大型不銹鋼 電纜配件,該配件將連接到數位 測斜儀探針上。 請依照下將電纜 接頭連接到數位測斜儀探針:

01. 移除⿊⾊⾦屬保護蓋,請保存 好,不用時請將保護蓋鎖回原來的 位置,可⼤⼤提升傾斜儀探針的壽 命。

02. 確認傾斜儀探針連接頭上的 O型環沒有裂縫或切口破鎖。

03. 將可鎖緊的關鍵配件與測斜 儀探頭的鍵槽對準,然後輕輕地 使連接器的兩半配合。請確認連 接頭內的每根針跟洞口都有正確 的對位,避免針彎折或斷裂。

04. 擰緊電纜接頭上的螺⺟。 不 要過度擰緊,用手擰緊就足夠 了。(確保夠緊到不會滲水)(但要 仍然能正常打開)。

啟動 GK-604D Inclinometer **Readout Application (IRA) 軟** 體。

若軍用PDA是跟GK604D整套系 統⼀起購買的,則PDA的藍芽相關 系統設定都會是出廠時已設定完 成,無需額外的設定。 請透過微 軟開始鍵,直接找到 GK604 IRA 的軟體並輕點打開。

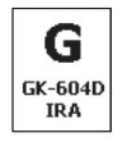

如果PDA 內找不到GK-604D 軟 體,請依據GK604D說明書 2.3章 安裝 GK-604 IRA軟體,或洽詢代 理商協助安裝此軟體。

# **連線 啟動 Add A Project 加入新的專案**

Add A Project to a Workspace 加入新的專案到⼀個新的 **Workspace** 

在啟動IRA 軟體後, 你會看到 Figure 1 的主畫⾯。 請點並按著 Workspace GK604D 來叫出額外 選單,選擇 Add Project, 從Add Project的視窗中輸入一個工作名 稱,敘述, 然後點 "Menu->Save Settings"。

現在主視窗會出現剛剛加入的 **Project在Workspace下面。必須** 再加入⼀個Hole 才能開始測量。 透過點並持續按著Project 的符 號才能叫出額外選單並選擇Add Hole。

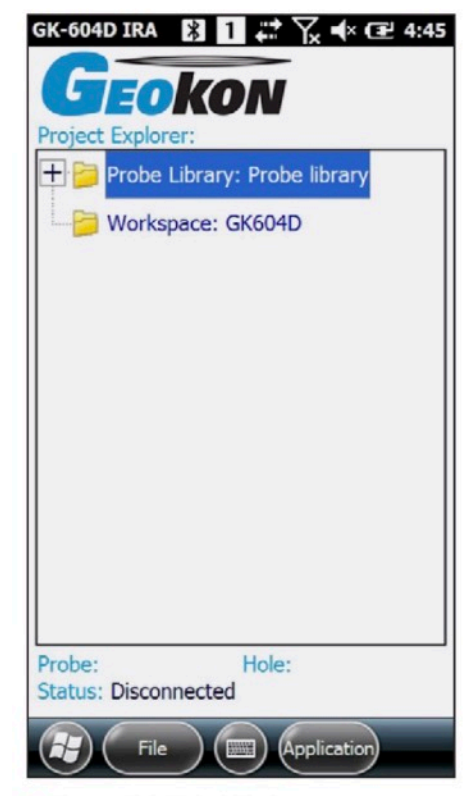

• Figure 1 | Main Window

Figure 2 顯示Hole 需要輸入的欄 位, "Hole Name", "Probe Name", "Hole Units(測量單位公 制或英制)", "Starting Level(起始 深度) " "Interval (間隔深度距 離)" 為必須輸入的欄位, 否則無 法儲存到下⼀步。當本商品若是 整套寄出時,傾斜儀探針的相關設 定資料會已經儲存在"Probe Library" 中, 會被該序號號碼來命 名,並可在"Probe name"的拉下 選單中找到。 "Hole units" 的選 單中,要確認有選擇正確的Probe name裝置才能連結成功。 (請參 考Figure 2) "Add Hole" 頁面的 右下角往右的綠色箭頭– ,可以 讓使用者到頁面的下一頁, 裡面 可以設定 "Starting Level(起始深 度)"跟"Interval(間隔)"。Interval 原始設定⼀般為2 feet 或0.5 meters公尺 (根據電纜每多少長 度一個標記對應),設定好後點一 下下方的Menu,按下Save Setting。

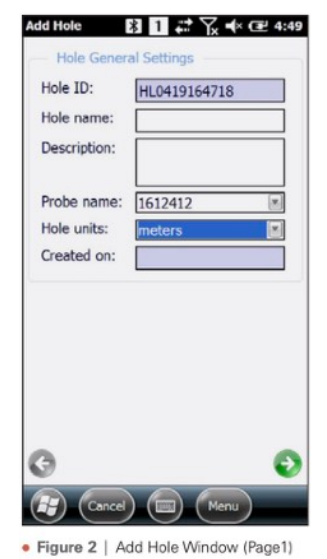

### **輸入 Hole Parameters 開始測讀 Take Live Survey Readings**

在IRA 軟體內的主視窗, 請確認 已選取了設定好的"Hole", 然後 根據下列步驟:

01. 按下 "POWER ON/OFF" 位 於遙控輪軸面板上的開關。藍色 的燈會開始閃爍。 02. 在軍⽤PDA上,點選 Application",然後點選"Live Readings"。 03. 藍⾊燈會停⽌閃爍變成恆 亮,PDA會顯示為Figure 3。 注意 "A:"跟 "B:"的讀值有持續更新。

04. 關於"Live Readings" 更多操 作資訊請參照說明書細節關於 Live Reading 的頁面來完成整個 測量。

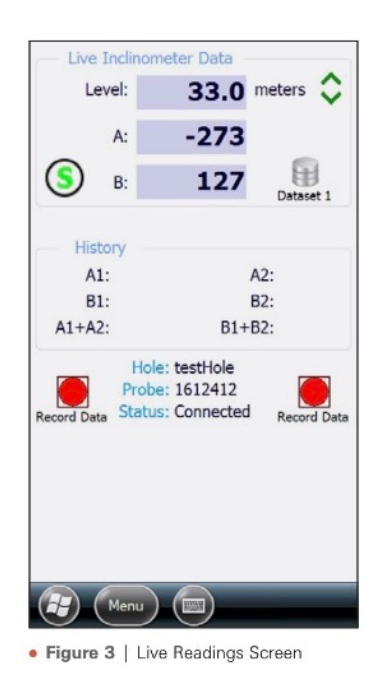

05 要結束測量,點選"Menu" 然後 點選" Exit Live Readings", 在回 到主畫⾯之前, 使⽤者會被詢問 是否要儲存測量的資料 (看Figure 4)。在選取儲存資料後(若不儲存 這次測量請選擇No),視窗會問是 否要根據ABCD1234⾃動命名,請 選擇要或是自己手動輸入檔案名 稱,選擇後遙控輪軸會關閉熄燈, 軟體會跳回主視窗。

06 儲存資料後,使⽤者可前往主 畫⾯中下⽅的File來前往Export Data 來輸出檔案或即時閱讀該檔 案View File。

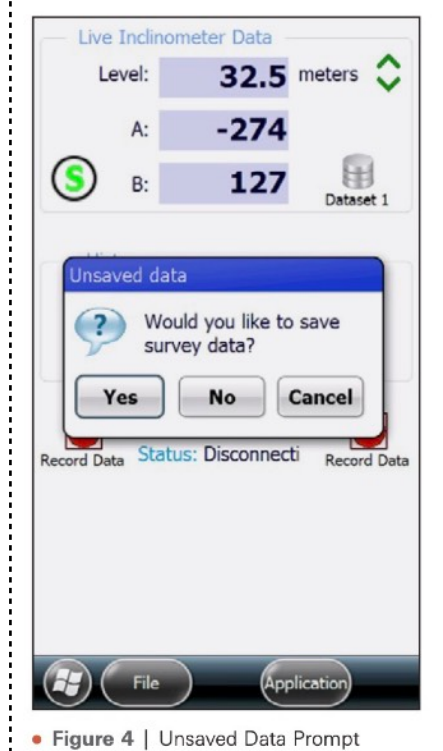

GEOKON 台灣唯一代理 基康科技 [info@davisson.biz](mailto:info@davisson.biz)

### **關機**

關閉GK-604D 當結束測量後,遙控輪軸會自動關閉。 PDA上的軟體可透過主畫⾯上的Menu- >選擇Exit。

當PDA快按"Power"電源鍵一次 : 當天若以確認完成使用,建議每天都要 時, PDA 會進入睡眠。若該天還 有數個測量之後要進⾏,建議可先 用"睡眠"的方式待機,等完全任務: 結束後再關機。

關機。這樣可以有效地釋放記憶體,並 讓機器有效的充電。要關機請長按下電 源Power鍵直⾄視窗跳出 "Power Off"的選項 在按下此選項關機。

# **障礙排除**

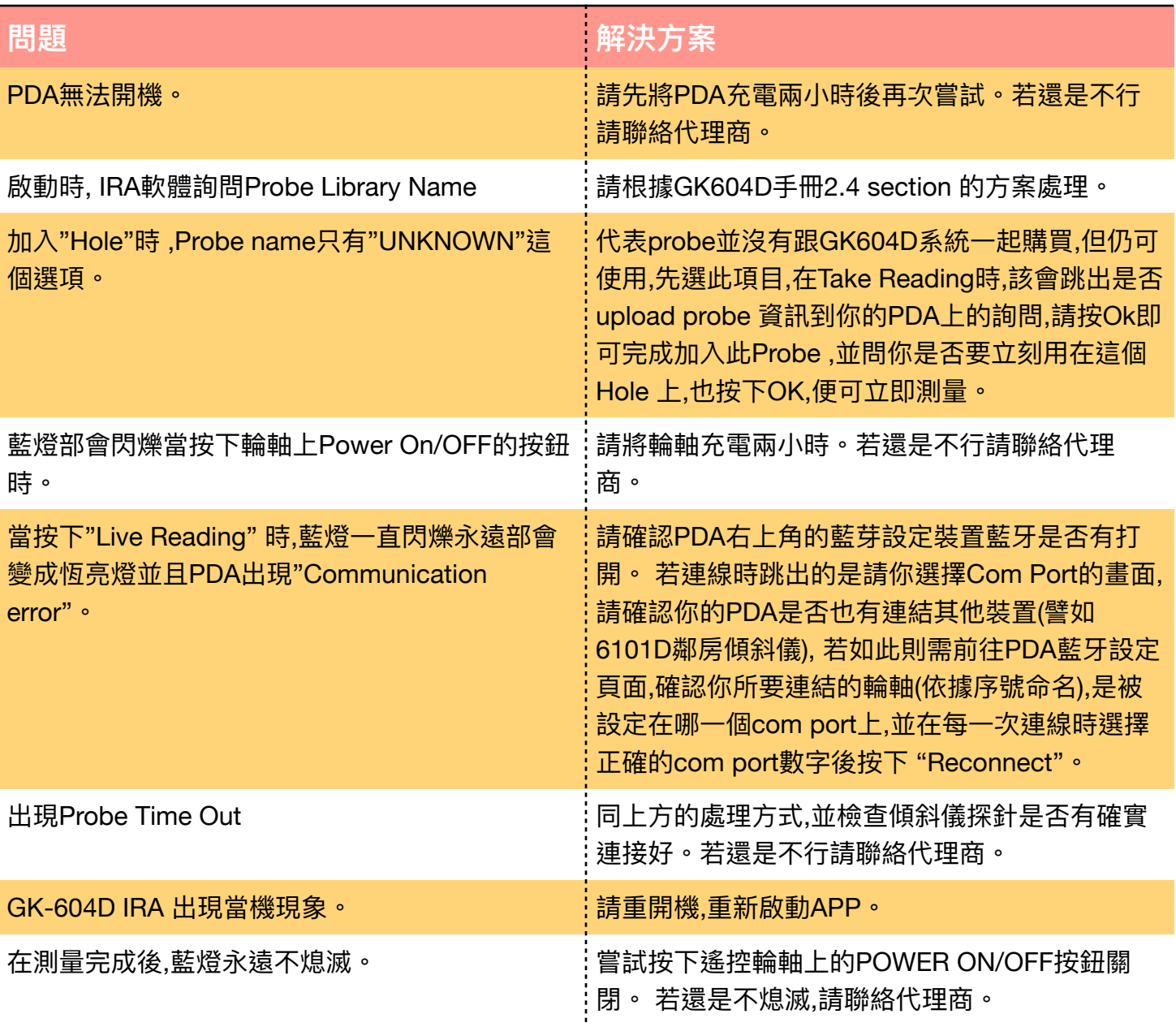

**版本 2020.11.05**